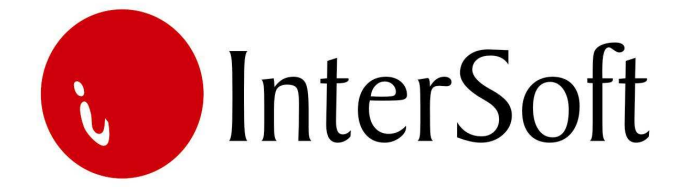

`

## INFORMACIONI PODSISTEM

# **UGOVORI O KREDITIMA**

#### IPS UGOVORI O KREDITIMA

Ugovori o kreditima se odnose na:

- 1. Primljene kredite, i
- 2. Date kredite.

Za svaki pojedinačni kredit otvara se kartica sa svim bitnim elementima iz Ugovora o kreditu. Kroz kartice kredita se evidentiraju i prate sve promene vezane za određeni kredit.

IPS Ugovori o kreditima prati rate, dospevanje, kamate, kreditnu zaduženost, sredstva obezbeđenja itd. Takođe, veoma bitna funkcija ovog informacionog podsistema jeste izrada i praćenje anuitetnog plana. Aplikacija obezbeđuje i kursiranje kreditnih obaveza na određeni dan, sa pregledom kursnih razlika (pozitivne – negativne). Kod kursiranja se primenjuje ugovoreni kurs za kredit (više banaka). Preko IPS-a "E-Banking i rasknjižavanje izvoda" automatski se ažuriraju pojedinačne kartice ugovora o kreditima.

Pristup IPS-u se može kontrolisati kroz "Administrativni modul" gde se definiše koji nivo prava imaju određeni korisnici pri eksploataciji sistema. Nakon prijave za rad na ekranu se pojavljuje glavni meni informacionog sistema (slika 1). Po stavkama menija se može kretati strelicama, a u stavku menija se ulazi dvostrukim klikom levog tastera miša (bez pomeranja miša) nad željenom stavkom (elementom) menija.

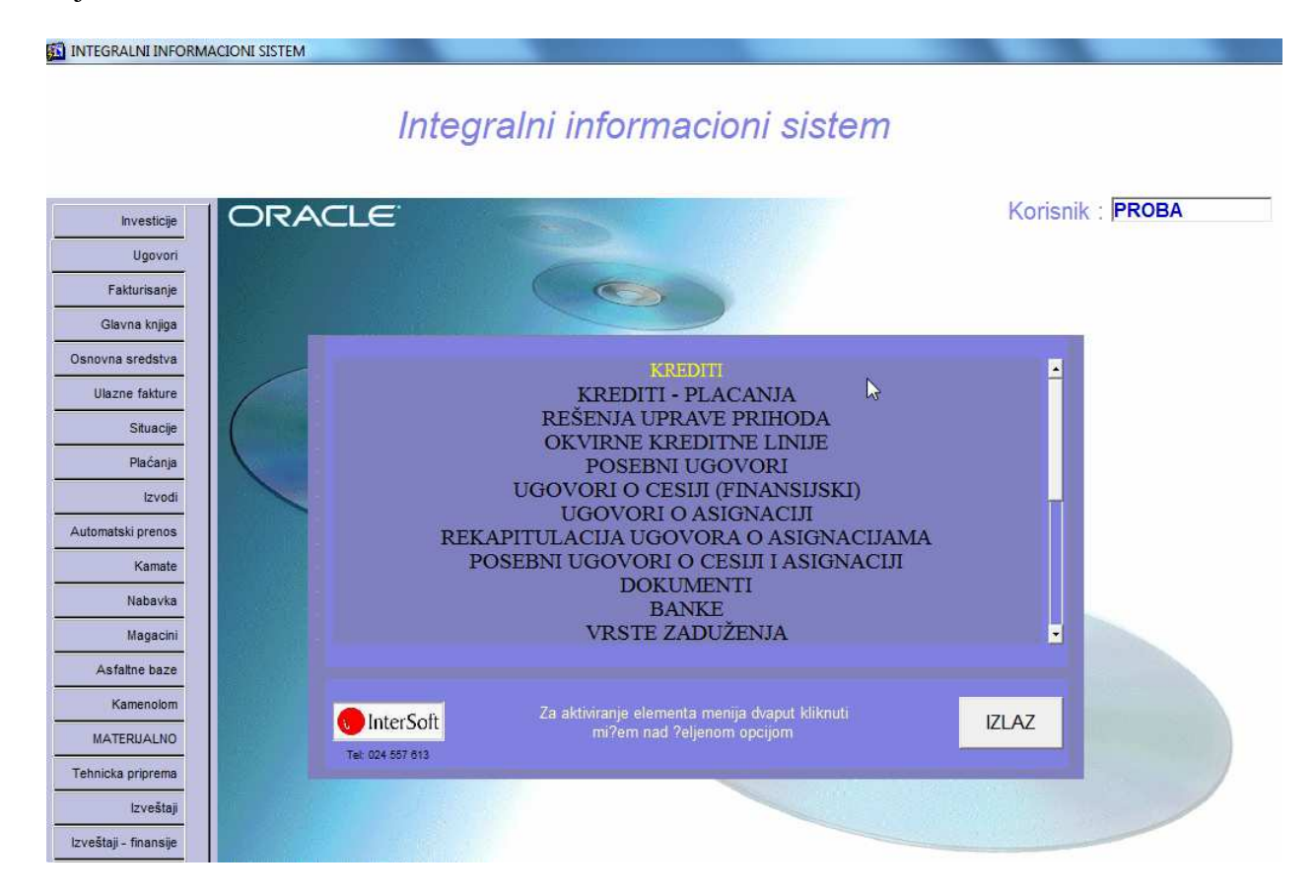

#### **Napomena:**

Pre nego što uđemo u bilo koju opciju menija bitno je naglasiti da se u programu koristi nekoliko funkcijskih tastera, koji ubrzavaju rad u samom programu. Veoma je bitno zapamtiti iste. Najbitniji tasteri su sledeći:

**F3** – taster pomoću kojeg se kopira samo jedno polje zapisa sa kojeg je pozvan novi unos (F6) u odgovarajuće polje novog zapisa. Na primer želite da unesete dva kredita sa istim datumom kredita, pozicionirate se na kredit kod kojeg je već popunjeno polje datum, pritisnete taster F6 za unos nove stavke dokumenta, i kada stanete na polje za unos datuma kod novog kredita odaberete taster F3, čime se prethodno unet datum kopira u ovo polje.

**F4** – taster pomoću kojeg se bukvalno kopiraju (ponavljaju) podaci zapisa sa kojeg je pozvan novi unos (F6) u novi zapis. Znači, ako želite neki zapis da unesete ponovo sa nekom manjom izmenom, da ne biste unosili ponovo većinu podataka, pozicionirate se na zapis koji želite da ponovite, pritisnete taster F6 i odmah taster F4.

**F6** – taster za unos novog zapisa u bazu. Ukoliko želite da unesete novi zapis u bazu podataka potrebno je pritisnuti taster F6, nakon čega će se isprazniti sva polja na formi i omogućiti unos novih podataka. Nakon unosa novih podataka, iste je potrebno sačuvati pritskom na taster F10.

**F7** – taster pomoću kojeg se ulazi u mod za pretraživanje (upitni mod). Ako pritisnete ovaj taster forma programa će se ispazniti, što znači da program čeka da unesete kriterijum pretrage (npr. ako želite da izlistate sve kredite koji su uzeti kod AIK banke u polje Partner upišete 253856 i sl.). Prilikom pretrage moguće je koristiti džoker znak % (znak za procenat) koji zamenjuje bilo koji niz znakova. Moguće je zadati kriterijume upita istovremeno za više polja. Ako npr. želite da pronađete sve kredite koji su uzeti kod AIK banke nakon 11.11.2009. god., potrebno je u polje Partner uneti 253856, a u polje Datum kredita >11.11.2009. Nakon unosa kriterijuma (uslova) upita potrebno je pritisnuti funkcijski taster F8 kako bi se upit izvršio. Kreativnim korišćenjem ovih jednostavnih pravila, mogućnosti za pretraživanje podataka iz baze podataka su višestruke.

**F8** – taster pomoću kojeg se izvršava upit po kriterijumu koji je unet sa tasterom F7. Uvek se koristi posle tastera F7. Znači, ako želite da izvučete bilo koji podatak iz mnoštva podataka, prvo pritisnete taster F7, unesete kriterijum upita i na kraju pritisnete taster F8 da bi se taj upit izvršio i da bi se željeni podaci pronašli.

**F9** – taster pomoću kojeg se otvara pomoćni prozor tzv. Lista vrednosti koji sadrži listu vrednosti koje se u to polje mogu uneti. Listu vrednosti moguće je pozivati samo na onim poljima za koje je ista predviđena (u donjem desnom uglu ekrana ispisano je List of Values ukoliko je predviđena ova opcija na tom polju).

**F10** – taster koji služi za snimanje bilo koje izmene podataka (Save). Bilo da ste uneli novi podatak ili da ste izmenili ili izbrisali već postojeći podatak, morate da pritisnete ovaj taster, ukoliko želite da sačuvate ove izmene. U suprotno, ukoliko na kraju rada ne biste pritisnuli taster F10, izmene koje su učinjene u programu tokom rada neće biti sačuvane i praktično izgubljene.

**SHIFT + F6** – kombinacija tastera pomoću koje brišete zapis iz baze podataka. Da bi ste izbrisali određeni zapis potrebno je da se u programu pozicionirate na njega i istovremeno pritisnete tastere SHIFT i F6. Istovetno kao i kod unosa, ukoliko želite da učinjena izmena ostane trajna potrebno je nakon kombinacije SHIFT + F6 pritisnuti taster F10.

**ENTER** – Pritiskom na taster Enter vrši se prelazak sa polja na polje, osim ukoliko polje ne zahteva neki drugi način promene – npr. padajući meni, polje sa kvačicom i sl. Zahtevaju promenu pomoću miša.

Pored funkcijskih tastera korisniku je na raspolaganju i linija sa alatkama u gornjem delu ekrana. Pojedine ikone imaju istu ulogu kao i funkcijski tasteri (F6, F7 i itd.) tako da je korisnik ima mogućnost izbora (npr. postiže se isti efekat ukoliko se pritisne taster F10 ili ikona Save (mala crna disketa)). Značenje ikona prikazano je na slici 2.

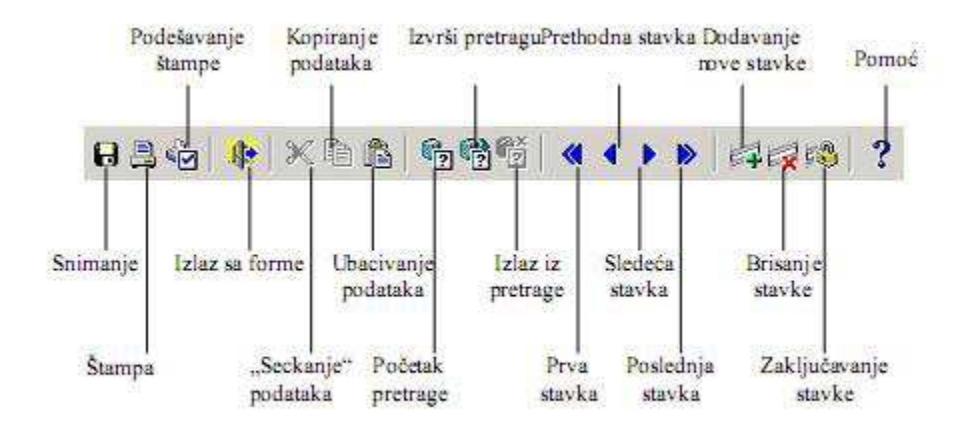

Slika 2.

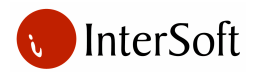

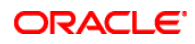

Na slici 3 može se videti osnovna maska za rad u ovom IPS-u.

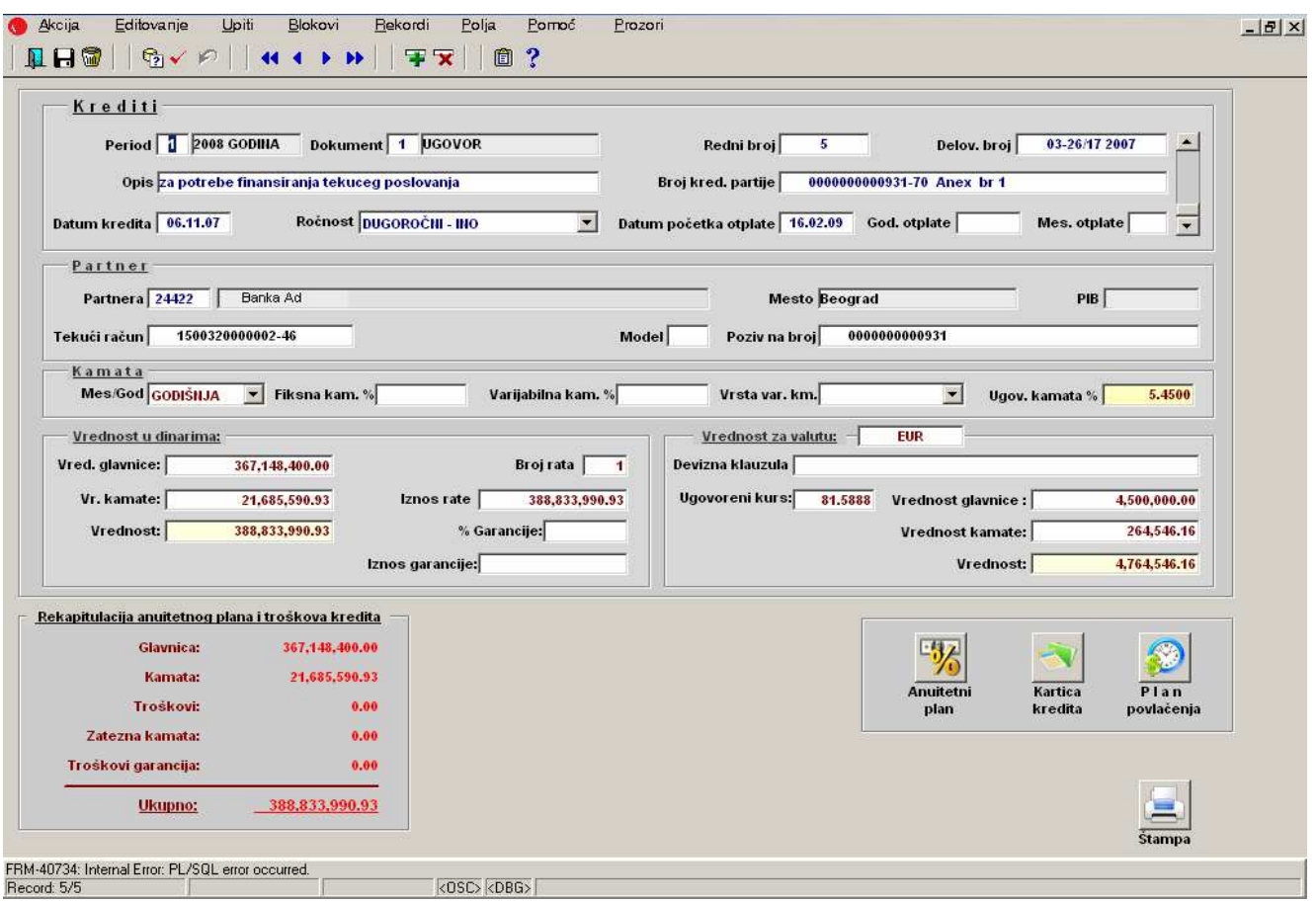

Slika 3.

Radi lakšeg rada u aplikaciji, veliki broj polja za unos i opcija za rad je grupisan u određene segmente, odnosno delove, a to su:

- 1. Krediti,
- 2. Partner,
- 3. Kamata,
- 4. Vrednost u dinarima,
- 5. Vrednost za valutu,
- 6. Rekapitulacija anuitetnog plana i troškova kredita,
- 7. Anuitetni plan,
- 8. Kartica kredita,
- 9. Plan povlačenja, i
- 10. Štampa.

U nastavku je svaka grupa detaljnije pojašnjena.

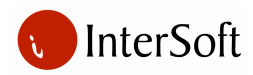

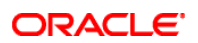

#### **1. KREDITI**

Prvi deo obezbeđuje unos podataka koji jednoznačno identifikuju dati kredit, kao i obuhvat osnovnih podataka o kreditu (slika 4). To su sledeći podaci:

- Period
- Kroz evidenciju perioda se najčešće šifriraju poslovne godine, mada izuzetno može jedan period i da se odnosi na rok kraći od godinu dana. Vezivanjem svih promena koje se unose u IIS kao i svih izveštaja i pregleda koji se generišu iz IIS, za određenu šifru perioda, ostvaruje se pretpostavka za prelazak na nove poslovne godine bez tradicionalne operacije "Otvaranja nove poslovne godine".
- Dokument
- Bira se vrsta dokumenta. Kod kredita treba uvek odabrati opciju 'Ugovor'.
- Redni broj
- Redni broj se dodeljuje automatski i uvek je to sledeći broj u odnosu na poslednje evidentirani ugovor o kreditu.
- Delovodni broj
	- Broj pod kojim je ugovor zaveden u delovodnoj knjizi.
- Opis
- Opis je opciono (neobavezno) polje u koje je moguće uneti određene napomene vezane za konkretan kredit (npr. za nabavku osnovnih sredstava, za potrebe finansiranja tekućeg poslovanja i sl.).
- Broj kreditne partije
	- Oznaka, šifra pod kojom je kredit evidentiran kod kreditora (broj je naznačen na ugovoru).
- Datum kredita
	- Datum kada je ugovor zaključen. Unosi se u formatu 'dd.mm.gg' (npr. 01.01.09).
- Ročnost
- Opisno se određuje rok otplate kredita. Vrši se izbor iz padajuće liste. Moguće vrednosti su kratkoročni kredit, dugoročni kredit, inostrani kratkoročni, inostrani dugoročni kredit, kratkoročni kredit – cesija, dugoročni kredit – cesija.
- Datum početka otplate
	- Datum početka otplate kredita. Unosi se u formatu 'dd.mm.gg' (npr. 01.01.09).
- Godina i mesec otplate
	- Unosi se vremenski period otplate kredita (npr. 2 godine i 7 meseci).

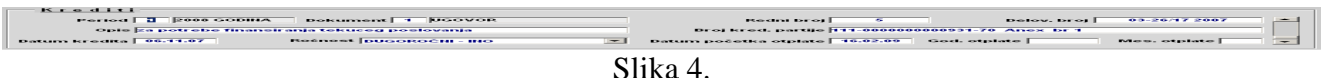

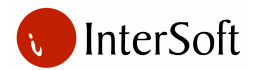

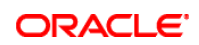

#### **2. PARTNER**

Drugi deo se odnosi na obuhvat podataka o partneru odnosno kreditoru (slika 5). To su sledeći podaci:

- Partner
- Unosi se šifra partnera, u ovom slučaju kreditora, kod koga je odobren kredit. Program dozvoljava unos šifre samo onih partnera koji su prethodno uneti u evidenciju partnera. Ako ne znamo koju smo šifru dodelili konkretnom kreditoru, funkcijskim tasterom F9 možemo aktivirati LOV (listu vrednosti) koja omogućava da kreditora pronađemo po nazivu.
- **Mesto**
- Nakon unosa šifre partnera, mesto partnera se automatski popunjava.
- PIB
- Nakon unosa šifre partnera, polje PIB se automatski popunjava.
- Tekući račun
	- Unosi se broj tekućeg računa kreditora.
- Model
- Popunjava se u skladu sa zahtevom kreditora.
- Poziv na broj
	- Popunjava se u skladu sa zahtevom kreditora. Program automatski nudi broj koji je unet u polje "broj kreditne partije".

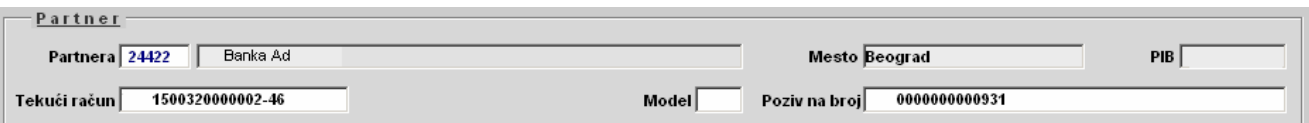

Slika 5.

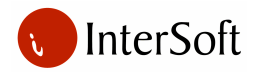

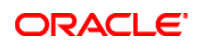

#### **3. KAMATA**

Treći deo obezbeđuje unos podataka vezanih za visinu i način obračuna kamate. Potrebno je uneti sledeće podatke:

- Mesec/Godina
	- Određuje se da li se kamata obračunava na mesečnom ili godišnjem nivou. Vrši se izbor iz padajuće liste.
- Fiksna kamatna stopa
	- Unosi se fiksni deo kamatne stope.
- Varijabilna kamatna stopa
	- Unosi se varijabilni deo kamatne stope.
- Vrsta varijabilne kamate
	- Određuje se vrsta varijabilne kamatne stope (da li je varijabilna kamatna stopa vezana za EURIBOR, LIBOR, BELIBOR...). Vrši se izbor iz padajuće liste.
- Ugovorena kamatna stopa
	- Kamatna stopa koja se obračunava na kredit. Ukoliko su popunjeno polje fiksna kamatna stopa i/ili varijabilna kamatna stopa, program automatski izračunava kamatnu stopu.

#### **4. VREDNOST U DINARIMA**

Četvrti deo obezbeđuje unos podataka o vrednosti kredita, ukupnom iznosu kamate, broju rata za otplatu kredita, visini pojedinačne rate i visini garancija (slika 7). Potrebno je uneti sledeće podatke:

- Vrednost glavnice
	- Unosi se ugovoreni iznos kredita.
- Vrednost kamate
	- Unosi se ukupan iznos ugovorene kamate.
- Ukupna vrednost
	- Predstavlja ukupan dug po ovom kreditu (vrednost glavnice uvećana za vrednost kamate). Ukoliko su uneti vrednost glavnice i vrednost kamate program automatski izračunava ukupnu vrednost.
- Broj rata
- Unosi se broj rata za otplatu kredita.
- Iznos rate
- Visina rate za otplatu kredita. Ukoliko su uneti vrednost kredita i broj rata program automatski izračunava visinu rate.
- Procenat garancije
	- Unosi se procenat garancije za koji se umanjuje raspoloživi iznos kredita.
- Iznos garancije
	- Program automatski izračunava iznos garancije ukoliko su uneti vrednost glavnice i procenat garancije.

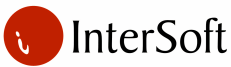

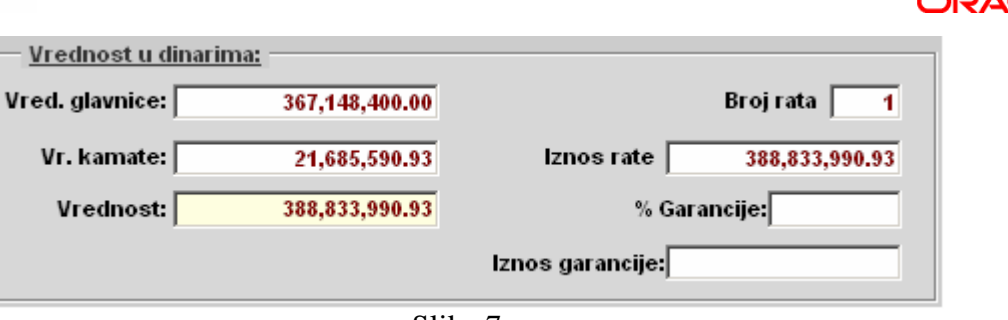

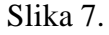

#### **5. VREDNOST ZA VALUTU**

Peti deo se koristi za unos podataka o kreditima koji su obračunati u stranoj valuti plaćanja (slika 8). Potrebno je uneti sledeće podatke:

- Vrednost za valutu
	- Valuta u kojoj se iskazuje vrednost kredita(EUR, CHF, USD...). Pritiskom na taster F9 poziva se lista vrednosti.
- Devizna klauzula
	- Opciono, opisno polje koje se koristi za detaljniji tekstualni opis valute obračuna kredita (npr. u evrima, u američkim dolarima i sl.)
- Ugovoreni kurs
	- Ugovoreni devizni kurs po kojem se vrši obračun kredita.
- Vrednost glavnice
	- Unosi se ugovoreni iznos kredita iskazan u stranoj valuti plaćanja. Ukoliko je unet ugovoreni devizni kurs, program automatski izračunava vrednost glavnice u dinarima.
- Vrednost kamate
	- Unosi se iznos ugovorene kamate iskazan u stranoj valuti plaćanja. Ukoliko je unet ugovoreni devizni kurs, program automatski izračunava vrednost kamate u dinarima.
- Ukupna vrednost
	- Ukupna vrednost kredita iskazana u stranoj valuti. Ukoliko su uneti vrednost glavnice i vrednost kamate, program automatski izračunava ukupnu vrednost. Ukoliko je unet ugovoreni devizni kurs, program automatski izračunava ukupnu vrednost kredita u dinarima.

| Vrednost za valutu:        | EUR                 |              |
|----------------------------|---------------------|--------------|
| Devizna klauzula           |                     |              |
| Ugovoreni kurs:<br>81.5888 | Vrednost glavnice : | 4,500,000.00 |
|                            | Vrednost kamate:    | 264,546.16   |
|                            | Vrednost:           | 4,764,546.16 |

Slika 8.

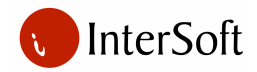

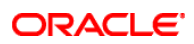

#### **6. REKAPITULACIJA ANUITETNOG PLANA I TROŠKOVA KREDITA**

Šesti deo predstavlja rekapitulaciju anuitetnog plana i troškova kredita (slika 9). Sastoji se od sledećih podataka:

- Glavnica
- Iznos glavnice uzetog kredita.
- Kamata
- Ukupan iznos kamata po uzetom kreditu.
- Troškovi
- Ukupan iznos troškova koji se odnose na dati kredit (pregled i unos troškova moguć je u prozoru "Anuitetni plan").
- Zatezna kamata
	- Ukupan iznos zateznih kamata koji se odnose na dati kredit (pregled i unos zateznih kamata moguć je u prozoru "Anuitetni plan").
- Troškovi garancija
	- Ukupan iznos troškova garancija koji se odnose na dati kredit.
- Ukupno
- Ukupna vrednost kredita.

| Rekapitulacija anuitetnog plana i troškova kredita |                   |
|----------------------------------------------------|-------------------|
| <b>Glavnica:</b>                                   | 367, 148, 400, 00 |
| Kamata:                                            | 21,685,590.93     |
| Troškovi:                                          | 0.00              |
| Zatezna kamata:                                    | 0.00              |
| Troškovi garancija:                                | 0.00              |
| Ukupno:                                            | 388,833,990.93    |

Slika 9.

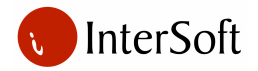

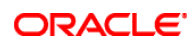

#### **7. ANUITETNI PLAN**

Sedmi deo se koristi za izradu preciznog plana otplate kredita – anuitetnog plana. Pritiskom na  $-42$ 

kontrolno dugme **70** "Anuitetni plan" otvara se novi prozor za izradu plana otplate kredita (slika 10). Maska za izradu anuitetnog plana sastoji se od sledećih polja:

- Redni broj
	- Redni broj stavke anuitetnog plana.
- Glavnica/kamata
	- Osnov po kojem se vrši otplata. Izbor se vrši iz stavki padajuće liste (glavnica, kamata, troškovi, zatezna kamata, troškovi garancija).
- Datum otplate
	- Datum dospeća rate. Unosi se u formatu 'dd.mm.gg' (npr. 01.01.09). Program će onemogućiti unos u ovo polje onih datuma koji padaju u subotu ili nedelju.
- Iznos anuiteta/troškova
	- Iznos u dinarima koji je predviđen za plaćanje po anuitetnom planu.
- Iznos u dinarima po kamatnom listu
	- Iznos u dinarima koji je potrebno uplatiti po kamatnom listu.
- Iznos rate (u valuti)
	- Iznos rate u stranoj valuti. Ukoliko je unet iznos rate u stranoj valuti i devizni kurs, program automatski računa iznos rate u dinarima.
- Kurs
- Kurs po kojem se vrši obračun uplate.
- Kursna razlika
	- Ukoliko se uneti devizni kurs u prozoru anuitetni plan razlikuje od ugovorenog deviznog kursa koji je unet u prozoru za unos kredita, program automatski računa kursnu razliku.
- Varijabilna kamatna stopa po kamatnom listu
	- Visina varijabilnog dela kamatne stope iskazana u kamatnom listu.
- Opis
- Opisno polje se koristi za detaljniji tekstualni opis stavke anuitetnog plana (npr. otkup deviza, trošak garancije...)
- Plaćeno
- Ukoliko je kontrolno polje (check box) "Plaćeno" obeleženo (čekirano), korisnik više nije u mogućnosti da izmeni ili izbriše obeleženu stavku anuitetnog plana.
- Ukupno
- Prikazuje zbir kolona iznos anuiteta/troškova i iznos u dinarima po kamatnom listu.

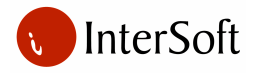

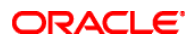

Pritiskom na kontrolno dugme "Brisanje sloga" briše se tekući slog anuitetnog plana. Pritiskom

na kontrolno dugme "Nazad" zatvara se prozor "Anuitetni plan" i korisnik se vraća u glavni prozor za unos kredita.

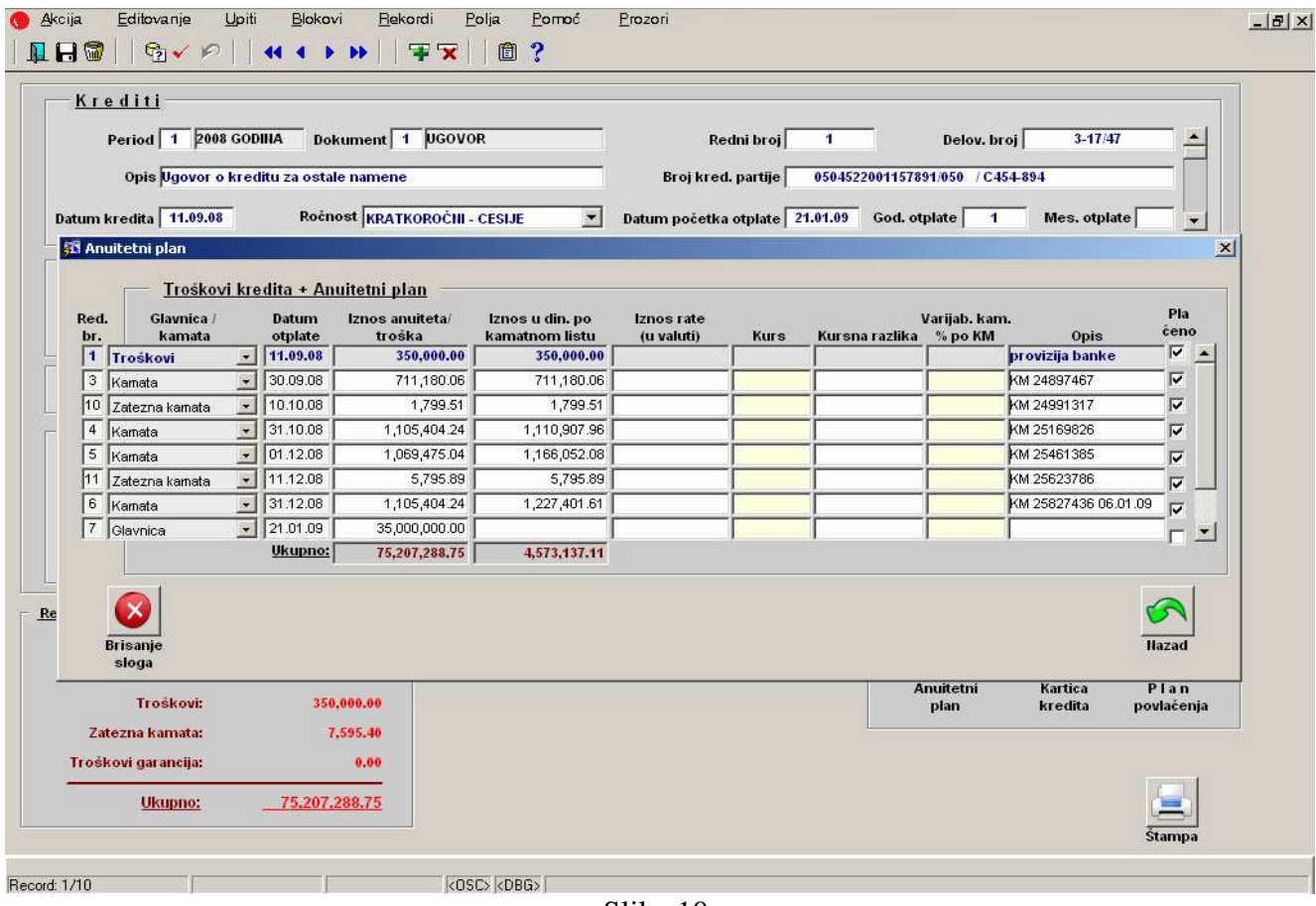

Slika 10.

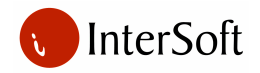

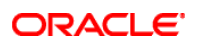

#### **8. KARTICA KREDITA**

Osmi deo predstavlja analitičku karticu kredita na kojoj se evidentiraju finansijske promene koje se odnose na sve kredite koje komitent koristi. Preko IPS-a "E-Banking i rasknjižavanje izvoda" automatski se ažuriraju pojedinačne kartice ugovora o kreditima. Pritiskom na kontrolno dugme

 "Kartica konta" otvara se novi prozor u kojem su prikazane finansijske promene (slika 11). Maska kartice konta sastoji se od sledećih polja:

- Redni broj
	- Redni broj stavke kartice kredita.
- Datum
- Datum nastanka promene.
- Šifra i naziv banke
	- Šifra i naziv banke preko koje je izvršeno plaćanje.
- Izvod
- Broj izvoda banke.
- Vrsta odobrenja
	- Osnov po kojem su transferisana sredstva (otplata glavnice, otplata kamate, otplata zatezne kamate).
- Duguje
- Dugovni iznos.
- Vrsta zaduženja
	- Osnov po kojem su transferisana sredstva.
- Potražuje
- Potražni iznos.
- Duguje devizno
	- Dugovni iznos iskazan u devizama.
- Potražuje devizno
	- Potražni iznos iskazan u devizama.

Pritiskom na kontrolno dugme "Brisanje sloga" briše se tekući slog iz kartice kredita. Pritiskom

na kontrolno dugme "Nazad" zatvara se prozor "Kartica kredita" i korisnik se vraća u glavni prozor za unos kredita.

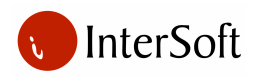

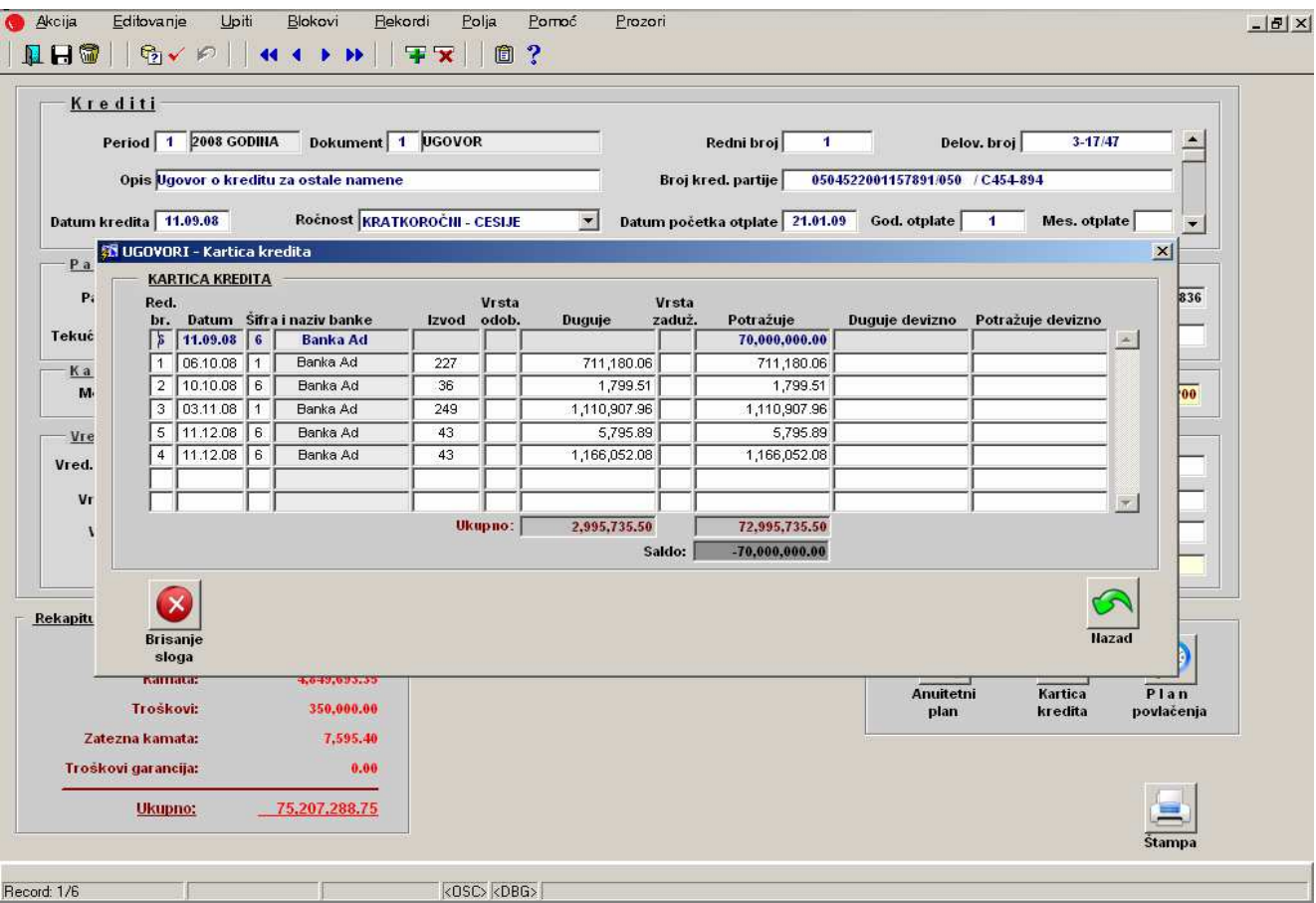

**ORACLE** 

Slika 11.

#### **9. PLAN POVLA**Č**ENJA SREDSTAVA**

Deveti deo se koristi za izradu plana povlačenja kreditnih sredstava ukoliko se ugovoreni iznos kredita ne želi odmah i u celosti iskoristiti, već se podiže (povlači) u više tranši. Pritiskom na kontrolno

dugme "Plan povlačenja" otvara se novi prozor u kojem je moguća izrada plana povlačenja sredstava (slika 12). Maska plana povlačenja sredstava sastoji se od sledećih polja:

• Redni broj

Broj tranše.

• Ugovoreni datum

Datum podizanja dela kredita. Unosi se u formatu 'dd.mm.gg' (npr. 01.01.09).

- Ugovoreni iznos Iznos dela kredita koji želimo da iskoristimo.
- Ukupno
- Ukupan iznos kreditne linije.

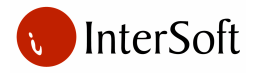

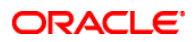

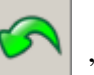

Pritiskom na kontrolno dugme "Nazad" zatvara se prozor "Plan povlačenja sredstava" i korisnik se vraća u glavni prozor za unos kredita.

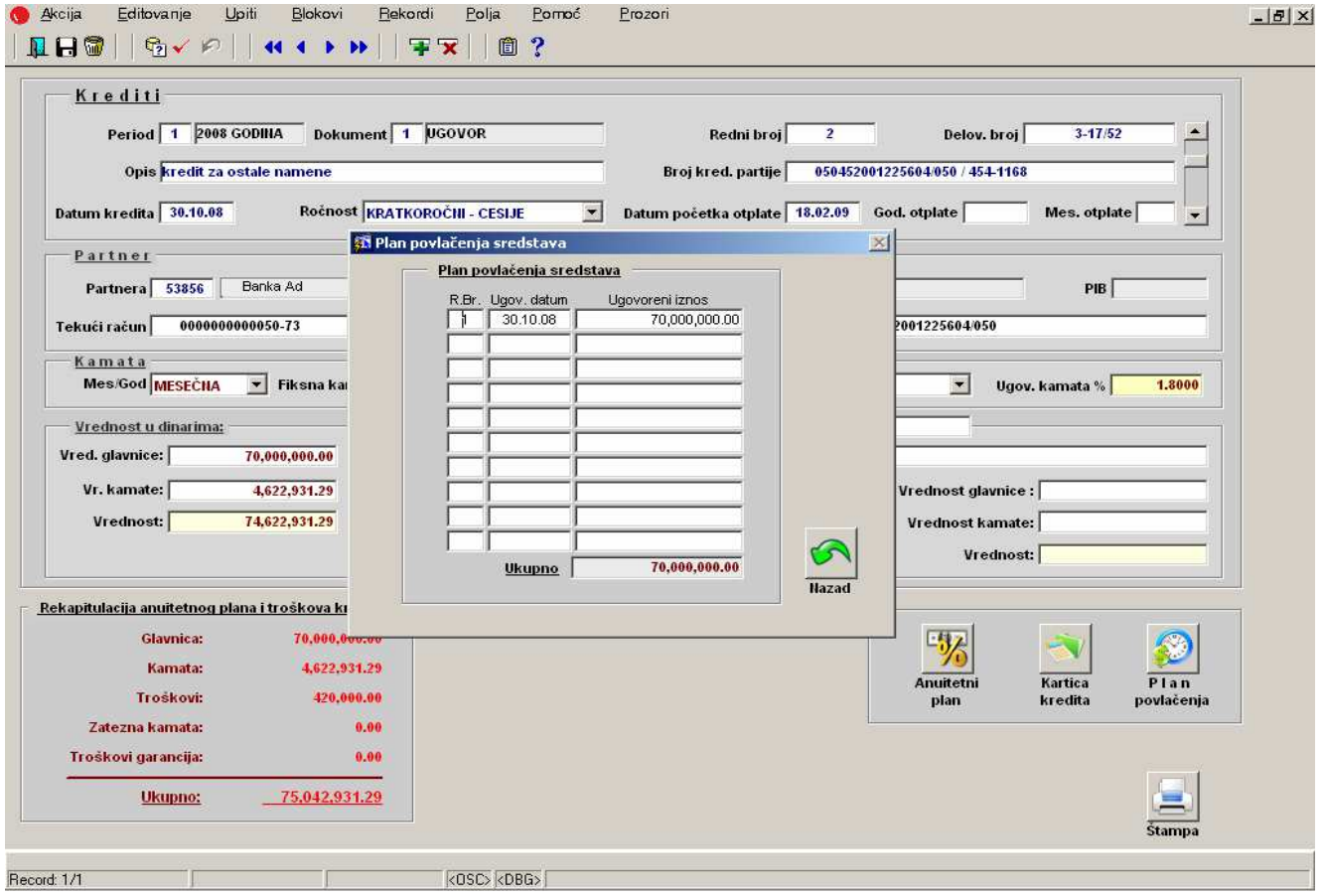

Slika 12.

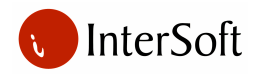

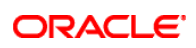

### **10. ŠTAMPA**

Pritiskom na kontrolno dugme "Štampa" pokreće se štampa trenutno aktivnog kredita (slika 13).

|                 | Е                                       | E<br>N C I<br>D             | J A                        |                               | Subotica 14.08.09 |  |
|-----------------|-----------------------------------------|-----------------------------|----------------------------|-------------------------------|-------------------|--|
|                 |                                         | po kreditnoj partiji        |                            |                               | Strana 1/1        |  |
|                 | Opis: Ugovor O Kreditu Za Ostale Namene |                             | Broj kreditne partije:     | 0504522001157891/050 / C454-8 |                   |  |
|                 | Datum kredita: 11.09.08                 | Ročnost: KC                 |                            |                               |                   |  |
|                 | Delovodni broj: 3-17/47                 | Period: 1 (2008 Godina)     | Redni broj ugovora: 1      |                               |                   |  |
|                 |                                         |                             | Tekući račun:              | 0000000000050-73              |                   |  |
|                 | Partner: 53856 -<br><b>Banka Ad</b>     |                             |                            |                               |                   |  |
|                 | 70,000,000.00<br>Vrednost glavnice:     |                             |                            |                               |                   |  |
|                 | 4,849,693.35<br>Vrednost kamate:        |                             |                            |                               |                   |  |
|                 | Ukupna vrednost:<br>74,849,693.35       |                             |                            |                               |                   |  |
|                 |                                         |                             |                            |                               |                   |  |
|                 |                                         |                             |                            |                               |                   |  |
|                 |                                         |                             |                            |                               |                   |  |
| <b>Datum</b>    | Rekapitulacija kredita:<br>Vrsta        | $0$ p i s                   |                            |                               | Placeno           |  |
| plačanja        |                                         |                             | Iznos po<br>anuitetnom pl. | Iznos po<br>kamatnom listu    |                   |  |
|                 | 11.09.08 Trošak Kamata                  | provizija banke             | 350,000.00                 | 350,000.00                    |                   |  |
|                 | 30.09.08 Kamata                         | KM 24897467                 | 711 180.06                 | 711,180.06                    |                   |  |
|                 | 10.10.08 Zatezna Kamata                 | KM 24991317                 | 1.799.51                   | 1,799.51                      |                   |  |
|                 | 31.10.08 Kamata                         | KM 25169826                 | 1,105,404.24               | 1.110.907.96                  |                   |  |
|                 | 01.12.08 Kamata                         | KM 25461385                 | 1.069.475.04               | 1.166.052.08                  |                   |  |
|                 | 11.12.08 Zatezna Kamata                 | KM 25623786                 | 5.795.89                   | 5,795.89                      |                   |  |
|                 | 31.12.08 Kamata                         | KM 25827436 06.01.09        | 1.105.404.24               | 1,227,401.61                  |                   |  |
|                 | 21.01.09 Glavnica                       |                             | 35,000,000.00              |                               |                   |  |
|                 |                                         |                             | 858,229.77                 |                               |                   |  |
| 29.01.09 Kamata |                                         |                             | 35,000,000.00              |                               |                   |  |
|                 | 29.01.09 Glavnica                       |                             |                            | 4,573,137.11                  |                   |  |
|                 |                                         |                             | 75,207,288.75              |                               |                   |  |
|                 |                                         | Ukupno za kreditnu partiju: |                            |                               |                   |  |
|                 |                                         |                             |                            |                               |                   |  |
|                 |                                         |                             |                            |                               |                   |  |
|                 |                                         |                             |                            |                               |                   |  |

Slika 13.